# شرح كيفية البحث عن القنوات لجهاز ECHOLINK IBERO 5

1) إضغط على زر '**Menu** 'الخاص بريموت كنترول لدخول إلى الواجهة الرئيسية للجهاز

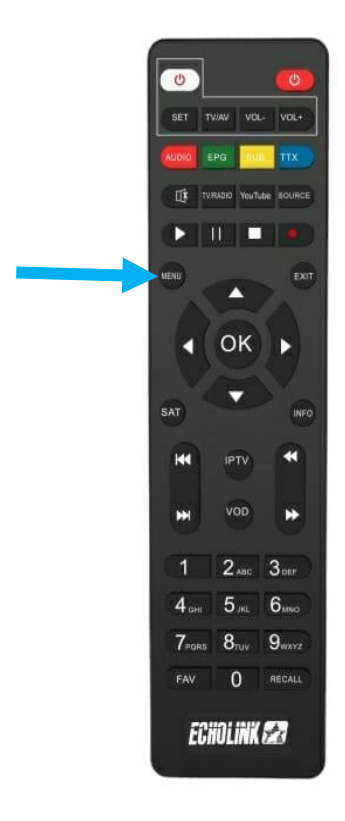

## 2) إضغط على '**Installation**'

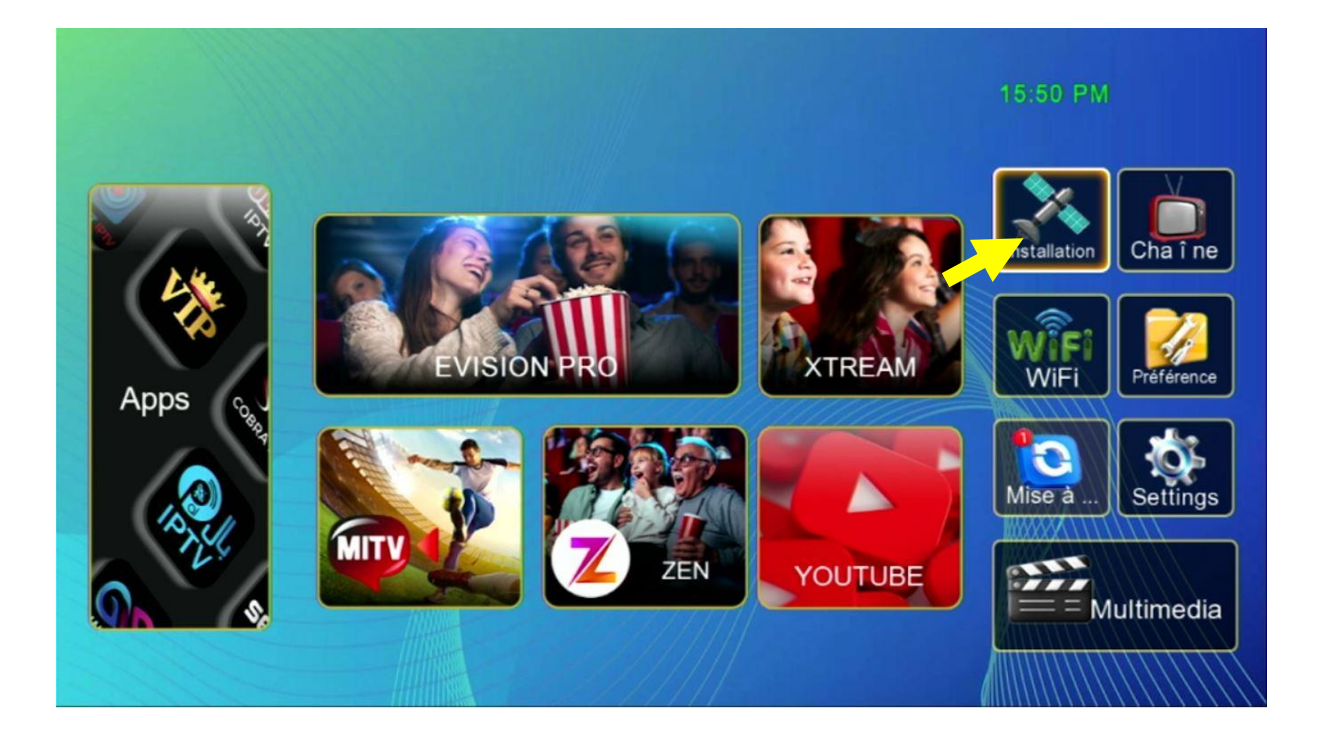

## '**Réglage de l'antenne**'إلى أدخل) 3

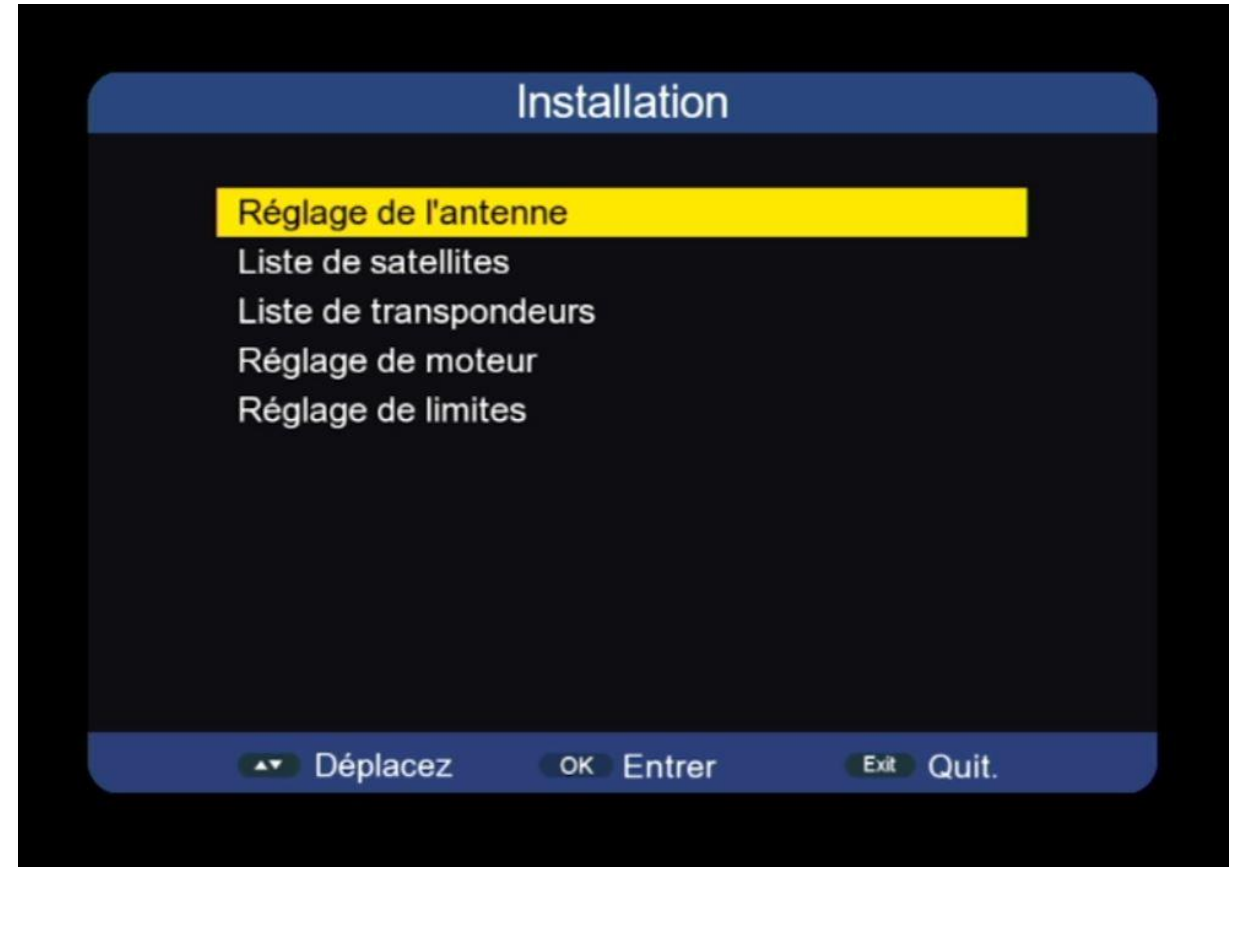

## 4) إضغط على **'Satellite**' تم إختر القمر الدي تريد

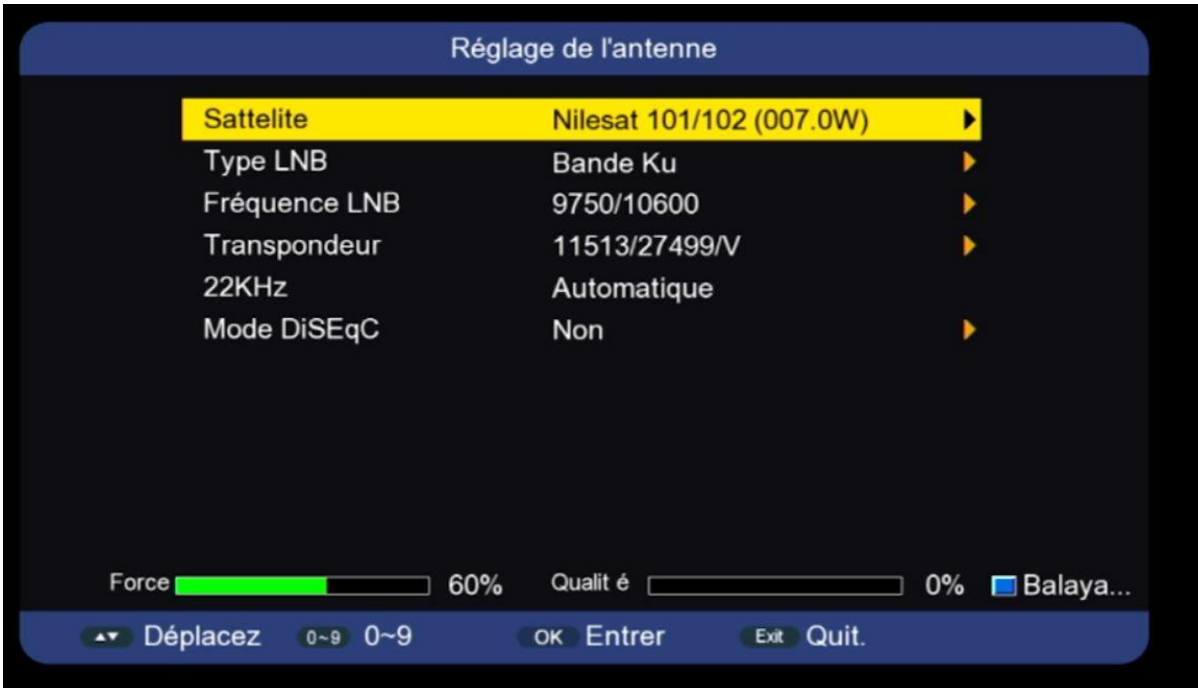

### 5) قم بتفعيل '**diseqc** 'إدا كنت تتوفر على سويتش LNB إد كنت ال تتوفر عليه فال تفعلها .

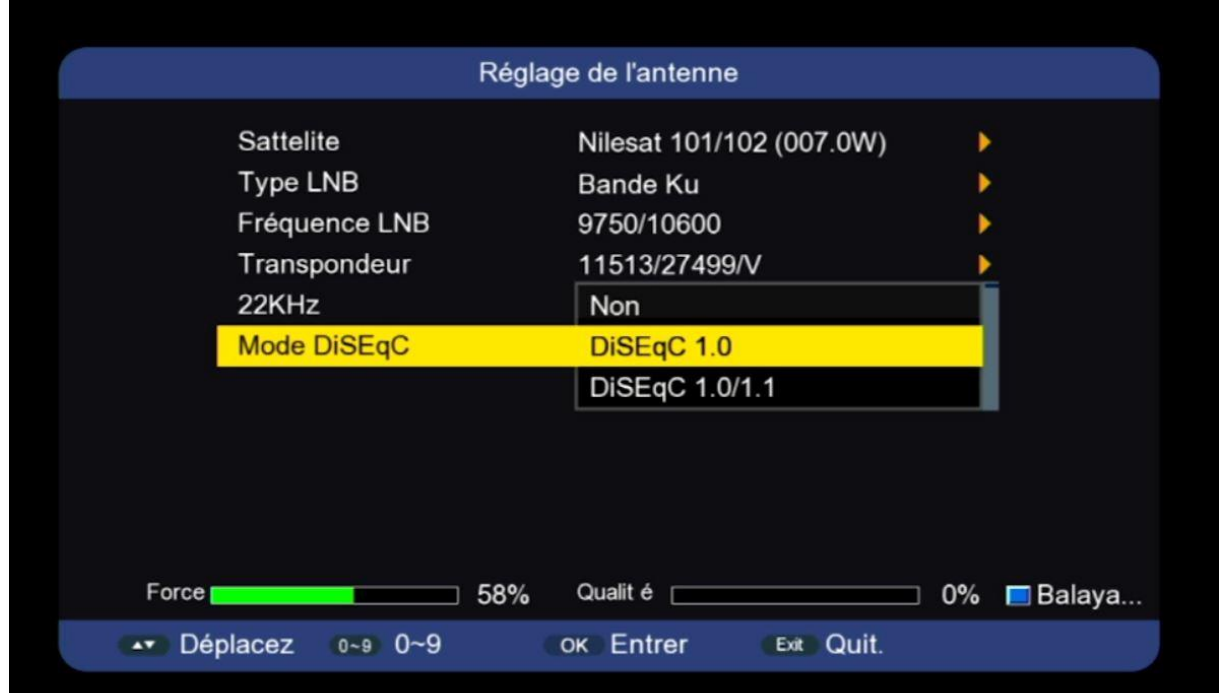

## 6) إختر رقم LNB الخاص بالقمر

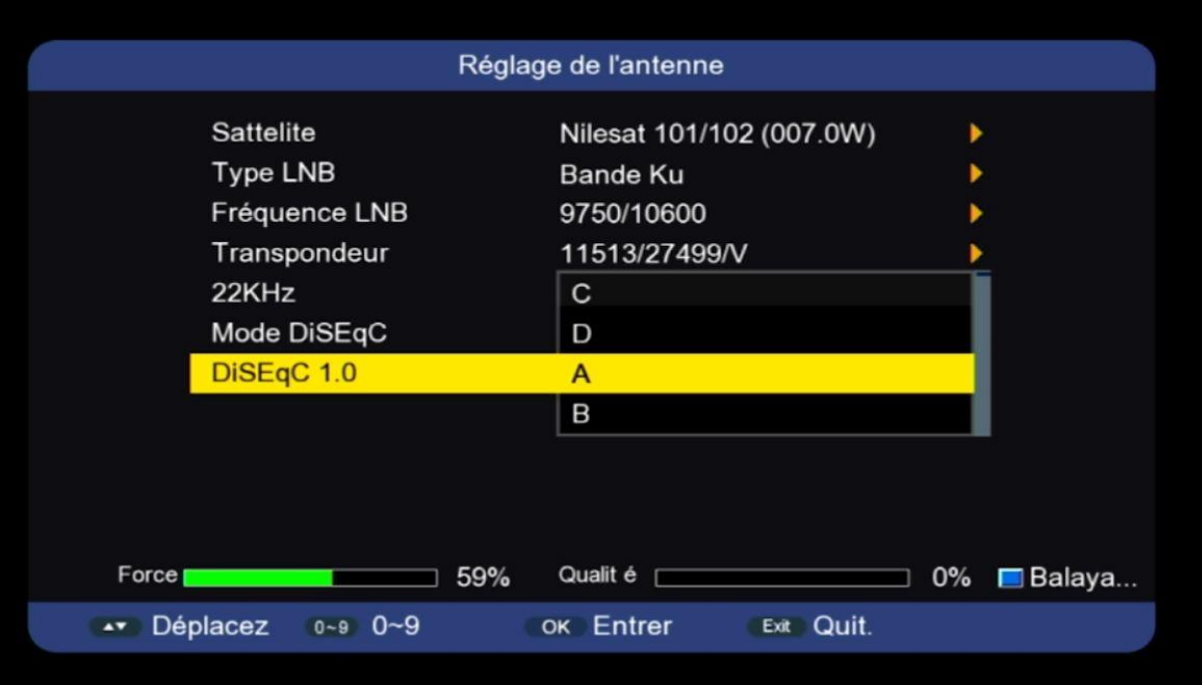

## 7) إضغط على **'Balayage** 'و دلك بالضغط على الزر الأزرق الخاص بريموت كونترول

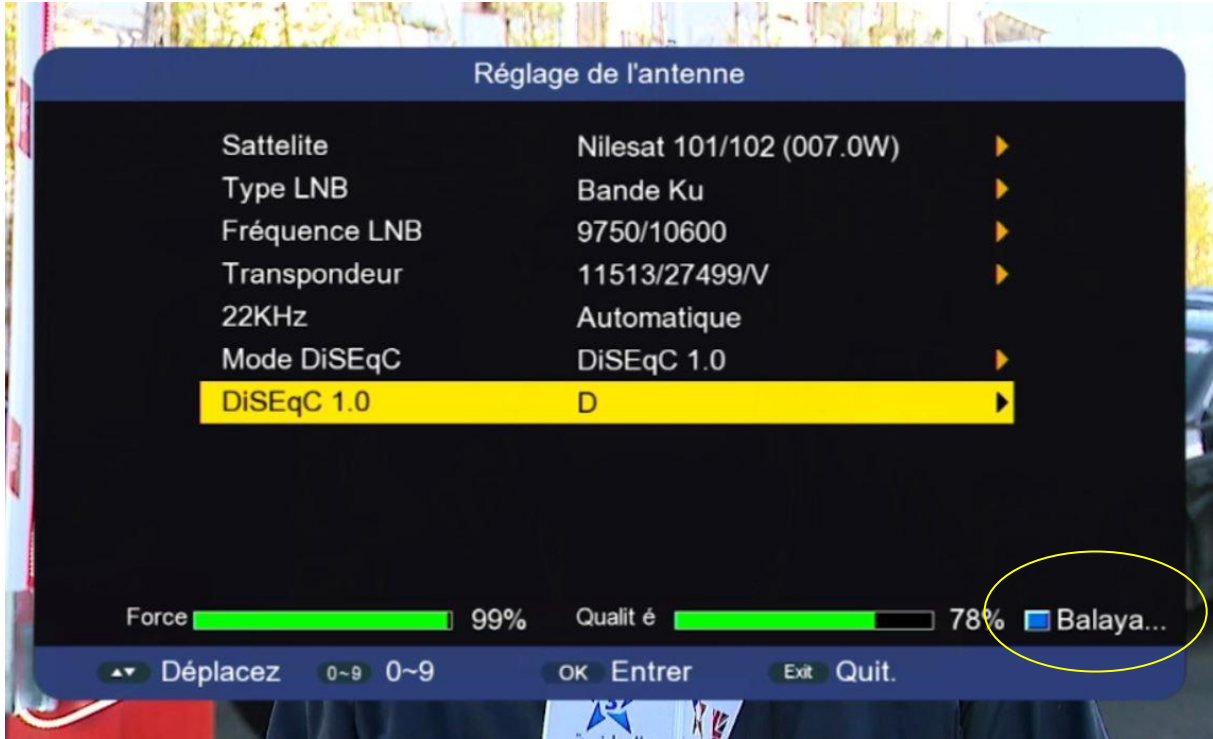

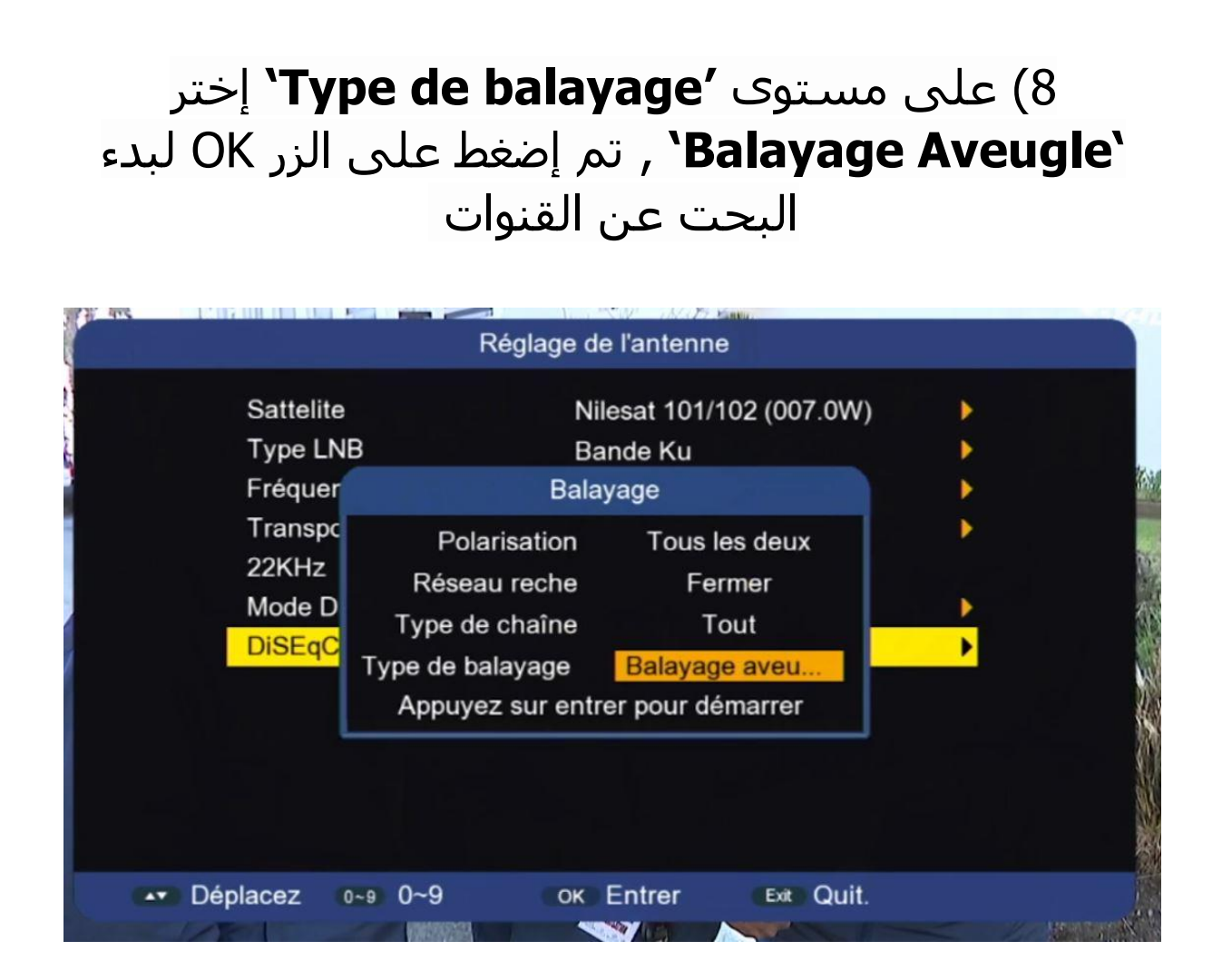

#### بدء البحت عن القنوات

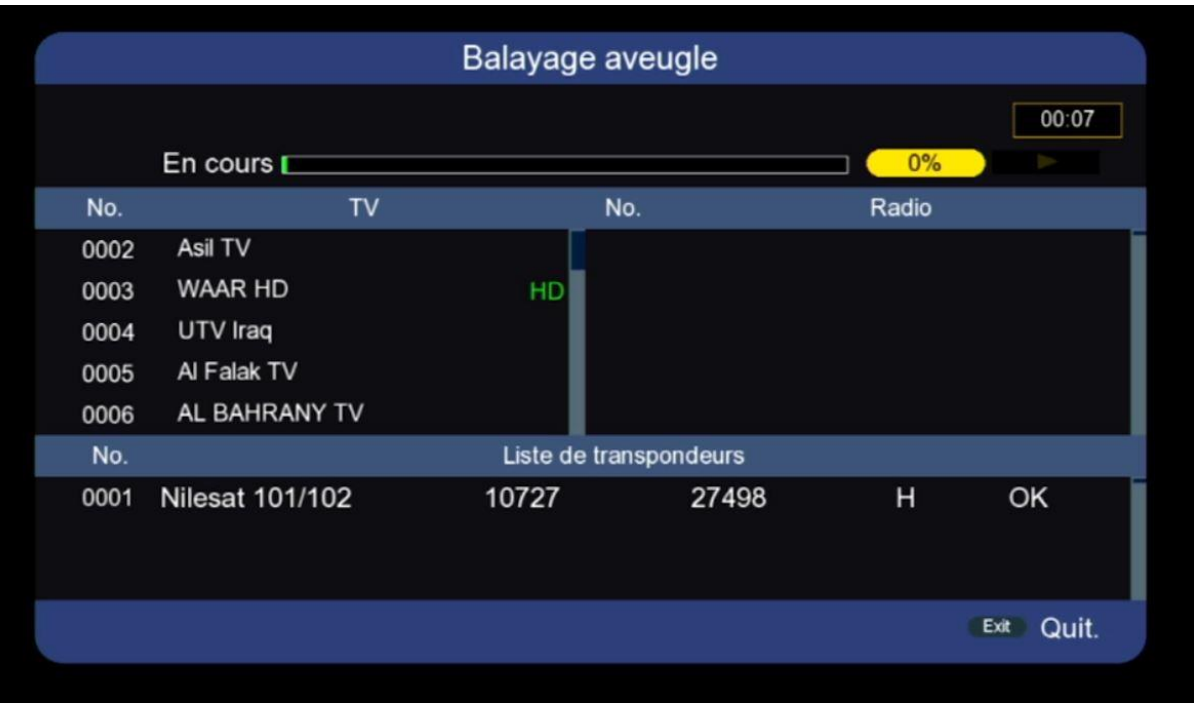

## 9) إضغط على **'Oui '**لحفظ القنوات

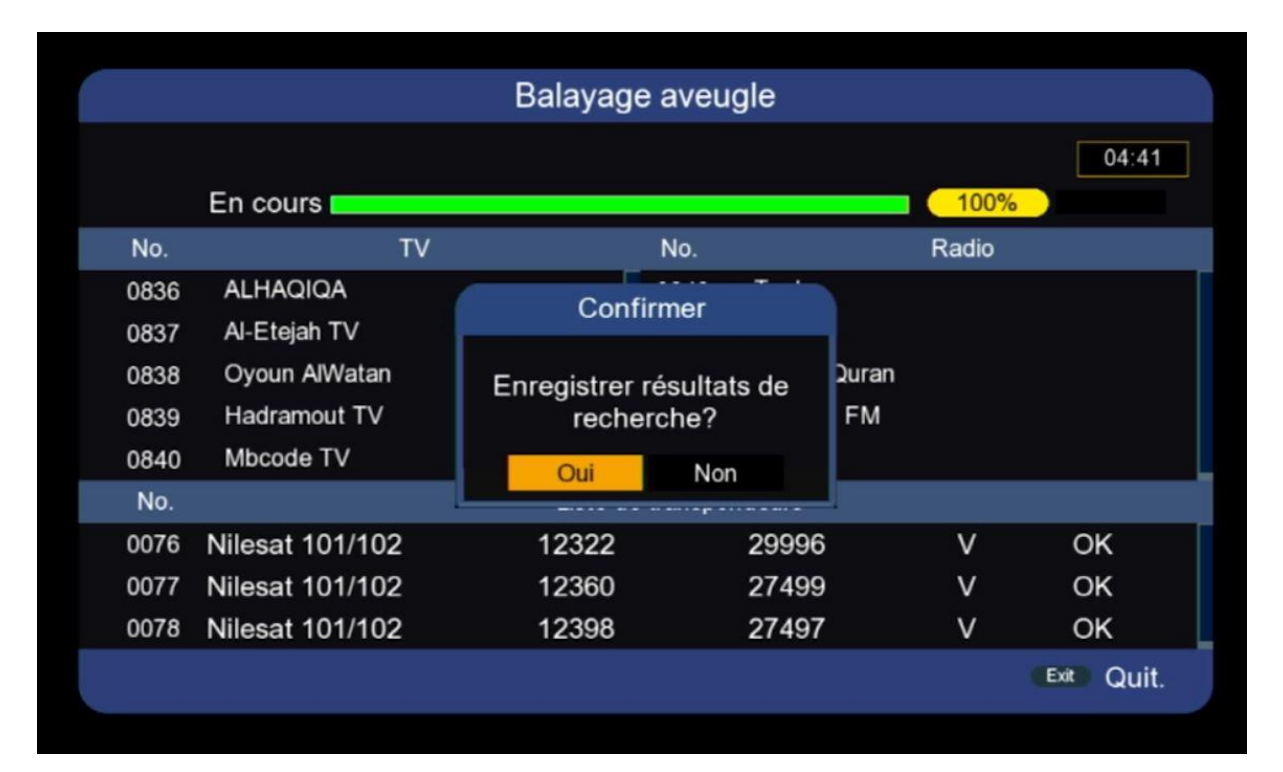

### مبروك عليك تم التقاط القنوات بنجاح

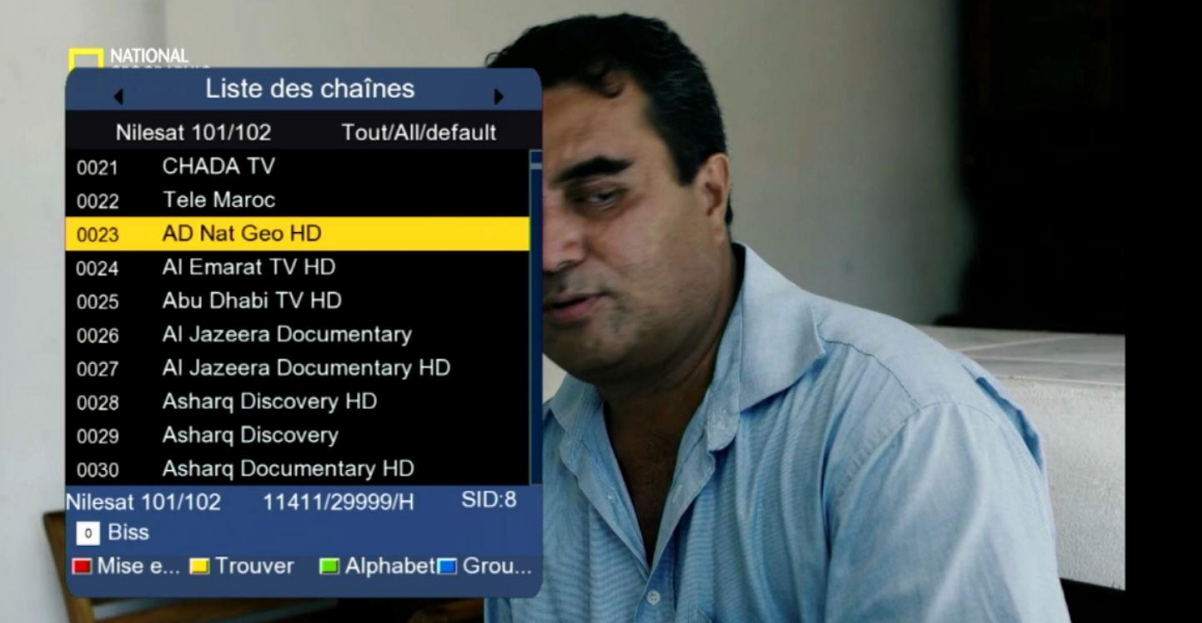

إلى اللقاء في تدوينات اخرى